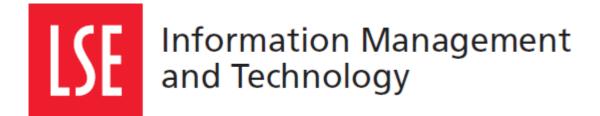

# Course Finder: Quick start user manual

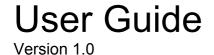

London School of Economics and Political Science Houghton Street, London WC2A 2AE www.lse.ac.uk С

# 1 COURSE FINDER

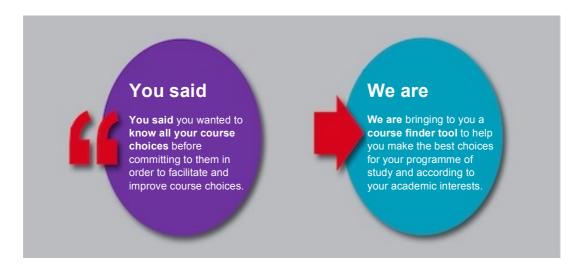

## 1.1 What is it?

The Course Finder is an LSE application that allows you to search for courses available for LSE students. It includes not only a smart search box to facilitate course search, but also detailed information of each course available to help you make the best out of your course choices for your programme of study.

Note that, because the Course Finder is not binding, you will still need to make your course selection in LSE For You within the given course selection times in Michaelmas Term and Lent Term.

## 1.2 Why use the Course Finder?

To facilitate the course choice process, the Course Finder is a tool where you can:

- Search courses in a fast and easy way
- Use filters to refine your search results
- Find courses outside your programme of studies, within your department and outside
- Shortlist your preferences
- Verify possible timetable clashes

## 1.3 Navigating the Course Finder

The Course Finder is a tool, where you will see the following items:

- 1. Student information
- 2. LSE Calendar (programme regulations)
- 3. Log out button
- 4. System messages
- 5. Shortlist
- 6. Search box
- 7. Filters
- 8. Course results list

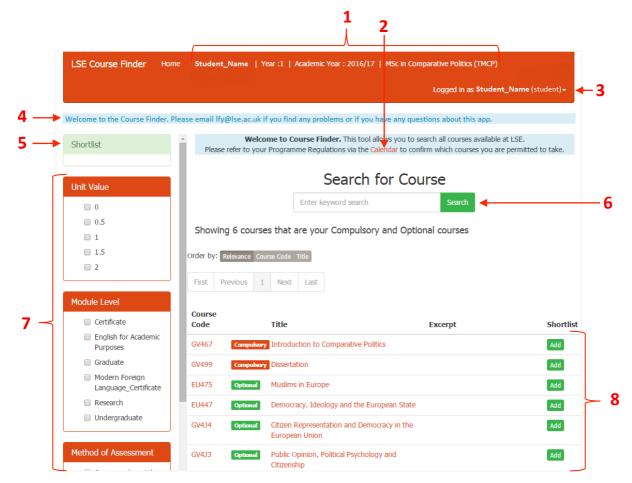

# 2 SEARCH FOR COURSES

# 2.1 Using the Instant Search Box

To search for a specific course, write the course name or code in the search box. You can also find courses using key words related to the courses content. All results will be automatically displayed in the course results list as you are writing.

|                      | Search for Course |        |
|----------------------|-------------------|--------|
| Enter keyword search |                   | Search |

**Example:** Search for courses using the word 'economy'.

|                                        |         |       |      |   | Se    | ar    | ch     | for (                               | Cou    | rse                                                                                                    |           |
|----------------------------------------|---------|-------|------|---|-------|-------|--------|-------------------------------------|--------|----------------------------------------------------------------------------------------------------|-----------|
| economy                                |         |       |      |   |       |       |        |                                     |        |                                                                                                    | Search    |
| Found 15<br>Showing p<br>Order by: Rek | age 1 o | of 11 |      |   | ı yol | ır se | arch   | I                                   |        |                                                                                                    |           |
| First Prev                             | ious/   | 1     | 2 3  | 4 | 5     | 6     | 7      | Next                                | Last   |                                                                                                    |           |
| Course Cod                             | e       |       |      |   |       | Ti    | tle    |                                     |        | Excerpt                                                                                                    | Shortlist |
| HY463                                  |         | Ot    | ther |   |       |       |        | gins of tl<br>ar, 1917-             |        | from Eisenhower<br>to Kennedy; The<br>World <b>Economy</b><br>Identities, and the<br>Cold War, 1917-<br>1962; The Cold<br>War          | Add       |
| HY319                                  |         | Ot    | ther |   |       | Na    | apoleo | on and E                            | urope  | of the empire on<br>the European<br>international system,<br>as well as on law,<br>constitutionalism, the<br><b>economy</b> , perigion | Add       |
| HY326                                  |         | Ot    | ther |   |       | En    | npire  | , Capital,<br>in the Br<br>1700-19( | ritish | the British slave<br>trade functioned<br>both as political<br><b>economy</b> and as a                                                  | Add       |

## 2.2 Using filters

On the left menu, you can use different filters to refine your course list results. You can select more than one option per filter. If you wish to include all, you won't need to select any options.

C) By Method of Assessment

## A) By Unit Value

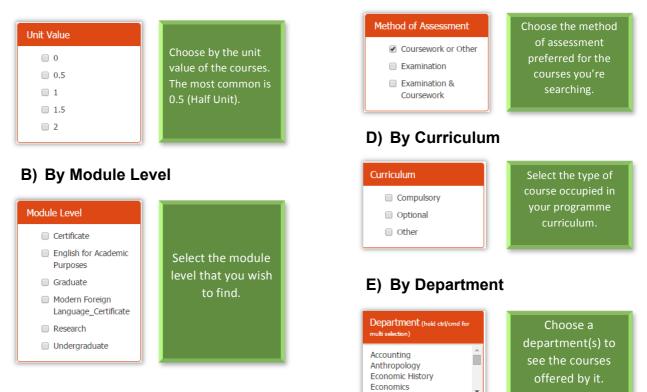

# 3 SHORTLIST COURSES

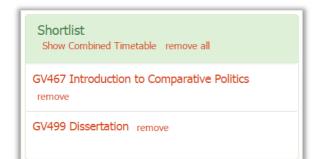

The first time you login to the course finder, the shortlist box will contain your compulsory courses as listed in your programme regulations.

Other courses will be added here as you shortlist them. When you logout, your shortlist will be saved for your next session.

#### 3.1 Adding/removing courses from shortlist

• Adding courses

To add courses to the shortlist, find the course(s) using the search engine and use the button 'Add' to shortlist it. The course will automatically appear in the shortlist section. You can add as many courses as you wish.

| Course<br>Code | Title                                                            | Excerpt                                                                                                    | Shortlist |
|----------------|------------------------------------------------------------------|----------------------------------------------------------------------------------------------------|-----------|
| SA4H9 Other    | Non-Governmental Organisations, Social<br>Policy and Development | the <b>history</b> and theory of<br>NGOs; the changing policy<br>contexts in which NGOs operate;<br>NGO service delivery | Add       |

• Removing courses

To remove courses from the shortlist, just click 'Remove' to remove a course individually; if you wish to remove all courses from the shortlist, click 'Remove all' in the top of the section.

## 3.2. Show combined timetable

The combined timetable option will show you the existing clashes between the shortlisted courses. To see it, click 'Show combined timetable' on the top of the Shortlist section. It will prompt you with a screen with the listed courses.

You can check whether there are clashes by clicking 'Clash Summary. If there are none, it will be empty. Click on the courses code to see its timetable. Use 'Cancel' to go back.

| <u>Clash Summary</u> | EU424 The Idea of Euro<br>EU426 The West: Identi |
|----------------------|--------------------------------------------------|
| EU424 - Lectures     | and Interests<br>EH498 Dissertation: MS          |
| EU426 - Lectures     | Economic History (Half<br>EU432 The Philosophy o |
| EH498 - Lectures     | Europe<br>SA4E6 Rural Developme                  |
| EU432 - Lectures     | and Social Policy<br>SA4H9 Non-Governmen         |
| SA4E6 - Lectures     | Organisations, Social Po<br>and Development      |
| SA4H9 - Lectures     |                                                  |

Shortlist

remove

Interests remove

Show Combined Timetable remove all

EH401 Historical Analysis of

Economic Change remove

EU424 The Idea of Europe

EU426 The West: Identity and

Please note that the seminars are not visible because they vary according to the number of students signed-up for that course and the size of the seminar groups.

# 4 UNDERSTANDING SEARCH RESULTS

# 4.1 Type of courses

In your results list, you will see up to three different types of courses:

| Compulsory                 | Optional                             | Other                                                                                                    |
|----------------------------|--------------------------------------|----------------------------------------------------------------------------------------------------|
| You must take this course. | You can optionally take this course. | This course is neither compulsory<br>nor optional, which means it is<br>outside your programme of study<br>(course requires departmental<br>permission to be taken) |

#### Here is an example:

| GV499 | Compulsory | Dissertation                | Add |
|-------|------------|-----------------------------|-----|
| EU475 | Optional   | Muslims in Europe           | Add |
| GV4J6 | Other      | Game Theory for<br>Research | Add |

## 4.2 Organize your results

## A) Order by

You can order your results by relevance, course code or title.

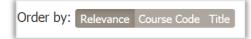

## B) Navigate through pages

Use the pages buttons to navigate through your results, such as 'First', 'Previous', '1', '2', '...', 'Next' or 'Last'.

| First Previous | 1 | Next | Last |
|----------------|---|------|------|
|----------------|---|------|------|

## 4.3 Course description

To see a course description, click on the course code or on the title of the course. You will be prompted with a screen that will provide you with information related to that course, such as teacher responsible for the course, course availability, pre-requisites, course content, teaching hours, formative coursework, indicative reading, type of assessment, among other information and facts.

Additionally, you can view the timetable available for that course. Note that only lectures are available for preview in the Course Finder. In case it appears 'blank' it means that the course has no lectures predicted, which means the teaching will be done through seminar only. For more information, please consult timetables.

## 4.4 Recently viewed courses

#### Recently viewed

HY423 Empire, Colonialism and Globalisation

MC401 Mediated Resistance and Citizens

MC404 Political Communication

HY499 Dissertation

GV4J3 Public Opinion, Political Psychology and Citizenship This list will show you up to five courses that you recently viewed. This can be helpful when you want to find a course you saw recently and found interesting but cannot remember the name.

Click on the course name the course description. You will be able to view the timetable and to add the course to your shortlist as if you found the course in the results list.

# 5 REPORT A PROBLEM

## 5.1 Contact us

If you find a problem with the Course Finder tool, please report it to lfy@lse.ac.uk. Additionally, if you would like to make a correction or a suggestion, please get in touch with us.